# **BAB V**

# **IMPLEMENTASI DAN PENGUJIAN SISTEM**

#### **5.1 HASIL IMPLEMENTASI**

Pada tahapan ini penulis mengimplementasi hasil dari rancangan yang telah dibuat pada tahap sebelumnya, implementasi yang dimaksud adalah proses menterjemakan rancangan (*design*) menjadi program aplikasi yang dapat digunakan oleh user dan admin.

Adapun hasil implementasi dari rancangan aplikasi pengigat jadwal imunisasi di Puskesmas Kebon Handil Kota Jambi adalah sebagai berikut :

1. Tampilan Halaman Login User

Pada halaman login bagi user yang berisikan field nama dan password untuk dapat masuk ke menu utama. Tampilan Login User ini merupakan implementasi dari rancangan Login User pada gambar 4.14, sedangkan listing program ada pada lampiran. Berikut tampilan Login User terlihat pada gambar 5.1.

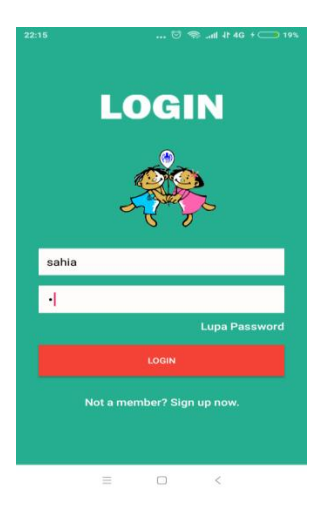

**Gambar 5.1 Login**

### 2. Tampilan Halaman Register

Pada halaman ini di tampilkan halaman register bagi user yang berisikan field nama, kata kunci, password, dan konfirmasi password untuk dapat melakukan login. Tampilan Halaman Register ini merupakan implementasi dari rancangan Halaman Register pada gambar 4.15. Sedangkan listing program ada pada lampiran, berikut tampilan Halaman Registerpada gambar 5.2.

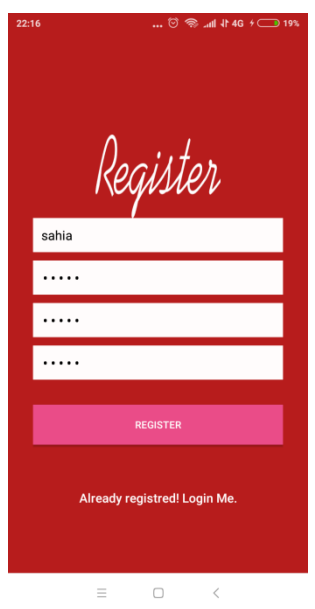

**Gambar 5.2 Register**

#### 3. Tampilan Halaman Lupa Password

Pada halaman ini di tampilkan halaman lupa password bagi user yang berisikan field nama, kata kunci, password dan konfirmasi password untuk dapat melakukan update password. Tampilan Halaman Lupa Password ini merupakan implementasi dari rancangan Halaman Lupa Password pada gambar 4.15. Sedangkan listing program ada pada lampiran, berikut tampilan Halaman Lupa Password terlihat pada gambar 5.3.

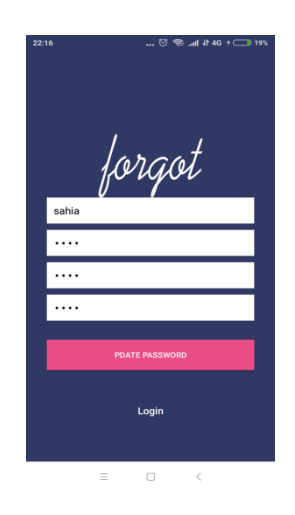

**Gambar 5.3 Lupa Password**

#### 4. Tampilan Menu Utama

Pada halaman ini di tampilan pilihan menu utama yang dapat dipilih oleh user, dimana terdapat 8 menu pilihan diantaranya menu dashboard, profil, alaram, riwayat, vaksin, praktek dokter, KIPI, keluar . Tampilan Halaman Menu Utama ini merupakan implementasi dari rancangan Halaman Menu utama pada gambar 4.16. Sedangkan listing program ada pada lampiran, berikut tampilan Halaman Menu Utama seperti gambar 5.4.

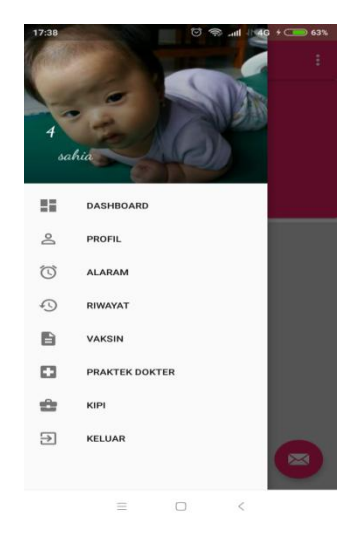

**Gambar 5.4 Menu Utama**

#### 5. Tampilan Menu Profil

Pada halaman ini menampilkan detail informasi profil user . Tampilan Halaman Menu Profil ini merupakan implementasi dari rancangan Halaman Menu Profil pada gambar 4.18. Sedangkan listing program ada pada lampiran, berikut tampilan Halaman Menu Profil terlihat pada gambar 5.5.

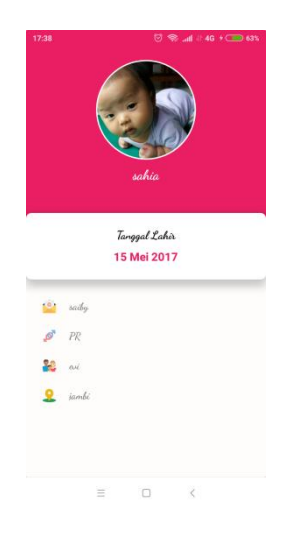

**Gambar 5.5 Menu Profil**

#### 6. Tampilan Menu Simpan dan Edit Profil

ada pada lampiran, berikut tampilan halaman simpan dan edit profil pada halaman ini menampilkan form simpan dan edit data profil. Tampilan halaman simpan dan edit profil ini merupakan implementasi dari rancangan Halaman Simpan dan Edit Profil pada gambar 4.19. Sedangkan listing program terlihat pada gambar 5.6.

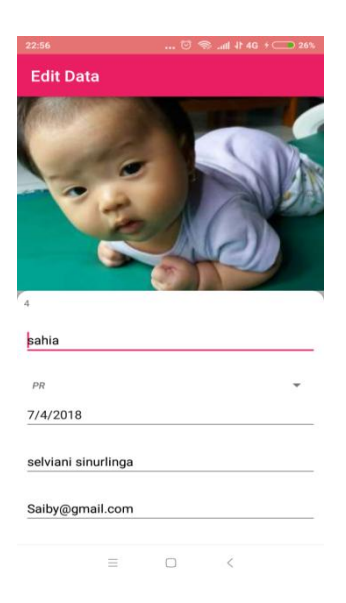

### **Gambar 5.6 Menu Simpan dan Edit Profil**

#### 7. Tampilan Menu Dashboard

Dashboard Pada halaman ini menampilkan informasi mengenai jadwal imunisasi terbaru dan 3 tempat peraktek dokter terdekat. Tampilan Halaman Dashboard ini merupakan implementasi dari rancangan Halaman Dashboard pada gambar 4.19. Sedangkan listing program ada pada lampiran, berikut tampilan Halaman terlihat pada gambar 5.7.

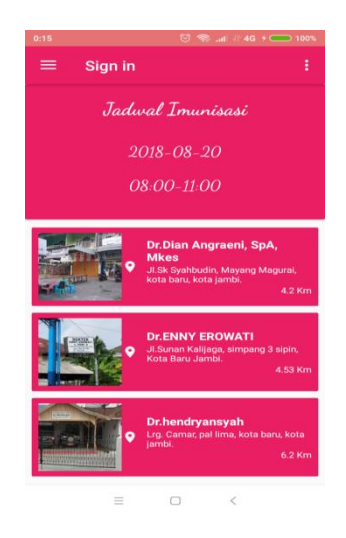

**Gambar 5.7 Menu Dashboard**

#### 8. Tampilan Menu Alaram

Pada halaman ini menampilkan menu alaram, Tampilan menu alaram ini merupakan implementasi dari rancangan Halaman menu alaram pada gambar 4.20. Sedangkan listing program ada pada lampiran, berikut tampilan Halaman Alaram terlihat pada gambar 5.8.

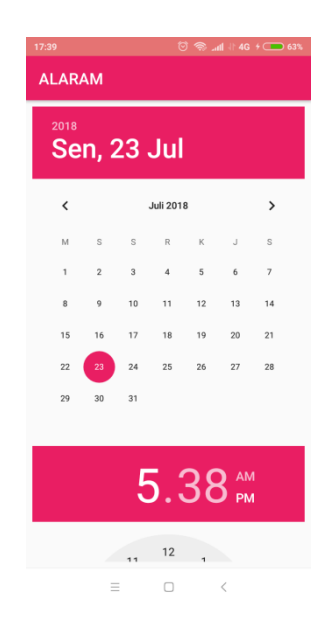

**Gambar 5.8 Menu Alaram**

9. Tampilan Riwayat Anak

Pada halaman ini menampilkan riwayat tumbuh kembang anak setelah melakukan imunisasi. Tampilan Riwayat Anak ini merupakan implementasi dari rancangan Pencarian Event pada gambar 4.21. Sedangkan listing program ada pada lampiran, berikut Tampilan Riwayat Anak terlihat pada gambar 5.9.

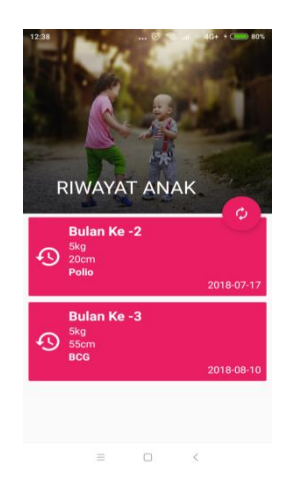

**Gambar 5.9 Menu Tampilan Riwayat**

# 10. Tampilan Vaksin

Pada halaman ini menampilkan detail informasi mengenai Vaksin. Tampilan Detail Vaksin ini merupakan implementasi dari rancangan Detail Vaksin pada gambar 4.22. Sedangkan listing program ada pada lampiran, berikut tampilan Detail Vaksin terlihat pada gambar 5.10.

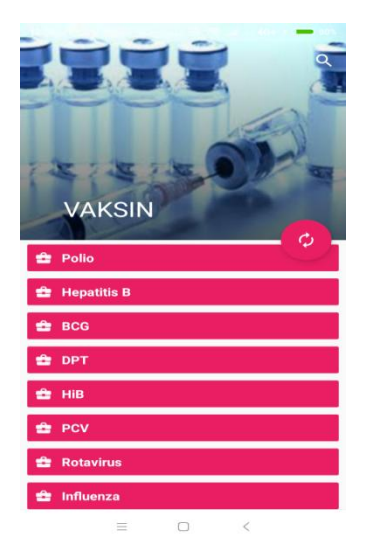

**Gambar 5.10 Detail Vaksin**

### 11. Tampilan Menu KIPI

Pada halaman ini menampilkan informasi KIPI. Tampilan Menu KIPI ini merupakan implementasi dari rancangan Menu KIPI pada gambar 4.23. Sedangkan listing program ada pada lampiran, berikut tampilan Menu KIPI terlihat pada gambar 5.11.

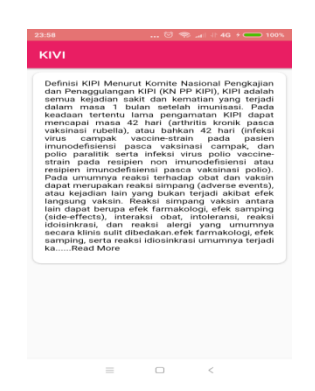

#### **Gambar 5.11 Menu KIPI**

### 12. Tampilan Menu Praktek Dokter

Pada halaman ini menampilkan informasi Praktek Dokter. Tampilan Menu Praktek dokter ini merupakan implementasi dari rancangan Menu Praktek Dokter pada gambar 4.24. Sedangkan listing program ada pada lampiran, berikut tampilan Menu Praktek Dokter terlihat pada gambar 5.12.

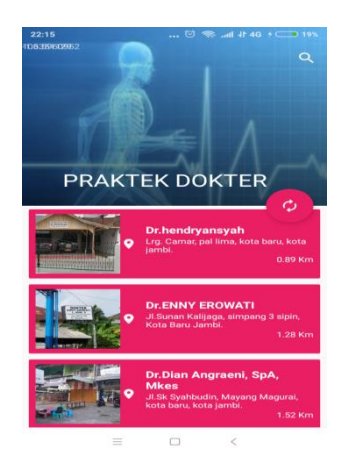

**Gambar 5.12 Menu Praktek Dokter**

### 13. Tampilan Keluar

Pada halaman ini menampilkan informasi Keluar Aplikasi. Tampilan Menu Keluar ini merupakan implementasi dari rancangan Menu Keluar pada gambar 4.25. Sedangkan listing program ada pada lampiran berikut, tampilan Menu Keluar terlihat pada gambar 5.13.

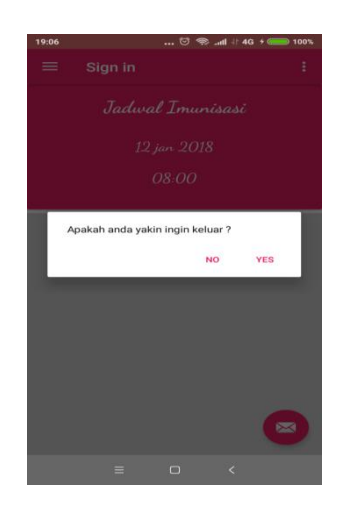

**Gambar 5.13 Keluar**

### 14. Tampilan Login Admin

Pada halaman ini di tampilkan halaman login bagi admin yang berisikan field nama dan password untuk dapat masuk ke menu utama terlihat . Tampilan Login Admin ini merupakan implementasi dari rancangan Login Admin pada gambar 4.26. Sedangkan listing program ada pada lampiran, berikut tampilan Login Admin pada gambar 5.14.

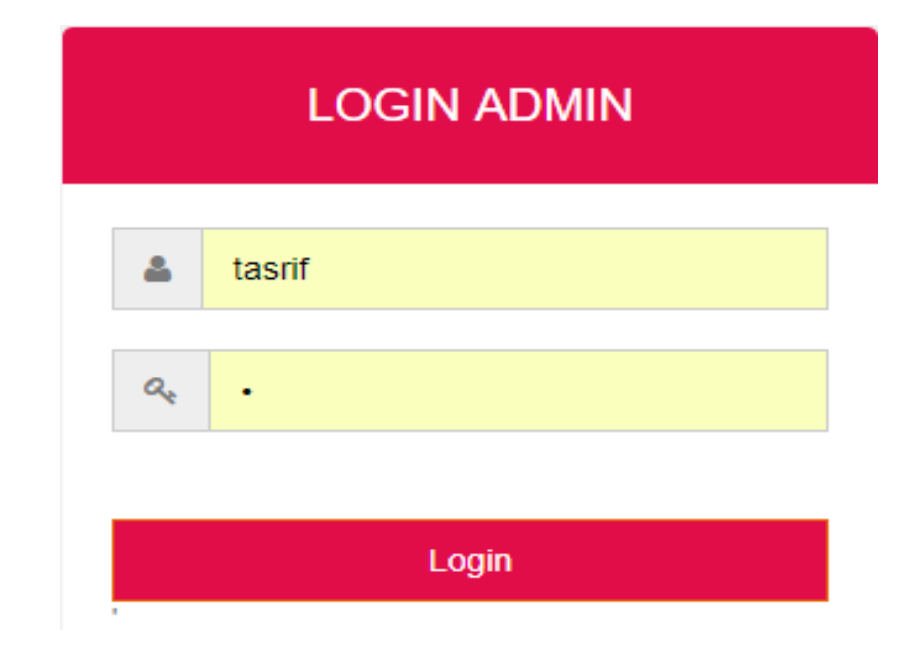

**Gambar 5.14 Login Admin**

## 15. Tampilan Menu Utama Admin

Pada halaman ini di tampilkan pilihan menu utama yang dapat dipilih oleh user, dimana terdapat 6 menu pilihan diantaranya menu Riwayat, Vaksin, KIPI, Praktek Dokter, Jadwal Imunisasi dan Keluar. Tampilan Menu Utama Admin ini merupakan implementasi dari rancangan Menu Utama Admin pada gambar 4.27. Sedangkan listing program ada pada lampiran, berikut tampilan Menu Utama Admin seperti gambar 5.15.

| Login Sebagai<br>Admin  |                | Data profil  |              |                  |                        |                  |                                                       |      |
|-------------------------|----------------|--------------|--------------|------------------|------------------------|------------------|-------------------------------------------------------|------|
| <b>Menu</b>             | <b>No</b>      | Nama<br>Anak | Tgl<br>Lahir | Jenis<br>Kelamin | Nama Ibu               | Email            | Alamat                                                | Foto |
| <b>Data Profil Anak</b> | 1              | zahra        | 18/7/2018    | <b>PR</b>        | balgis safara          | balqis@gmail.com | jl.sunan bonang rt 14, no.32 kec.<br>kota baru, jambi |      |
| Data Kembang Anak       |                |              |              |                  |                        |                  |                                                       |      |
| Data Praktek Dokter     |                |              |              |                  |                        |                  |                                                       |      |
| <b>Data Vaksin</b>      | $\overline{2}$ | sahia        | 7/4/2018     | <b>PR</b>        | selviani<br>sinurlinga | Saiby@gmail.com  | jl.sunan serajat rt.35 rw.5 kec.kota<br>baru jambi    |      |
| Data Kivi               |                |              |              |                  |                        |                  |                                                       |      |
| Jadwal Imunisasi        |                |              |              |                  |                        |                  |                                                       |      |
| Logout                  |                |              |              |                  |                        |                  |                                                       |      |

**Gambar 5.15 Menu Utama Admin**

#### 16. Tampilan Menu Data Kembang Anak

Pada halaman ini menampilkan data kembang anak dan form tambah, edit, dan hapus data kembang anak, Tampilan Menu Data Kembang Anak ini merupakan implementasi dari rancangan Menu Data Kembang Anak pada gambar 4.28. Sedangkan listing program ada pada lampiran, berikut tampilan Menu Data Event terlihat pada gambar 5.16.

| Login Sebagai<br>Admin     | Form Tambah Dan Edit Data Kembnag Anak<br>Nama Anak   |
|----------------------------|-------------------------------------------------------|
| Menu                       | sahia<br>$\boldsymbol{\mathrm{v}}$<br><b>Bulan Ke</b> |
| <b>Data Profil Anak</b>    | 3<br><b>Tanggal Imunisasi</b>                         |
| Data Kembang Anak          | 09/07/2018                                            |
| <b>Data Praktek Dokter</b> | Berat<br>5kg                                          |
| <b>Data Vaksin</b>         | Panjang                                               |
| Data Kivi                  | 55cm<br>Vaksin 12                                     |
| Jadwal Imunisasi           | <b>BCG</b><br>$\mathbf{v}$                            |
| <b>Ed</b> Logout           | Submit                                                |

**Gambar 5.16 Menu Data Kembang Anak**

#### 17. Tampilan Menu Data Praktek Dokter

Pada halaman ini menampilkan data praktek dokter dan form tambah, edit, dan hapus data praktek dokter. Tampilan Menu Data Praktek Dokter ini merupakan implementasi dari rancangan Menu Data Praktek Dokter pada gambar 4.29. Sedangkan listing program ada pada lampiran berikut, tampilan Menu Data Praktek Dokter pada gambar 5.17.

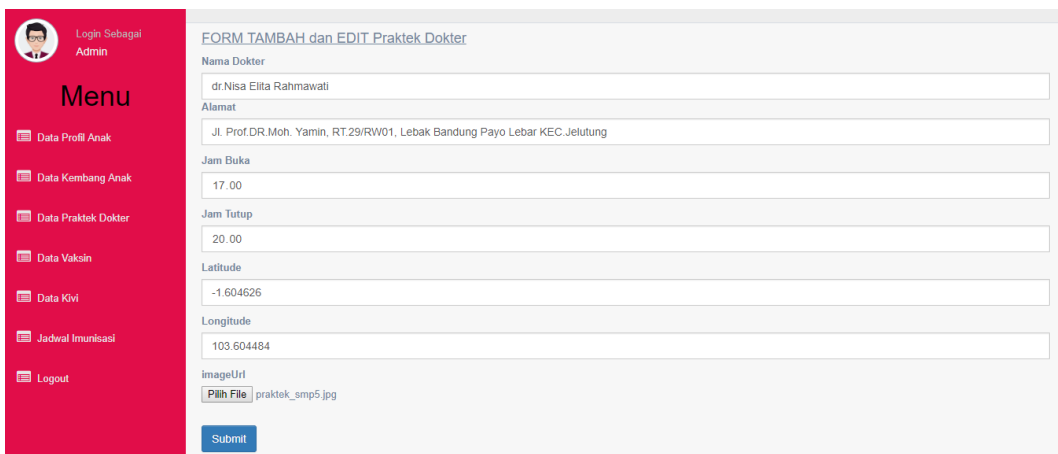

**Gambar 5.17 Menu Data Praktek Dokter**

#### 18. Tampilan Menu Data Vaksin

Pada halaman ini menampilkan data vaksin form tambah, edit, dan hapus data vaksin. Tampilan Menu Data Vaksin ini merupakan implementasi dari rancangan Menu Data Vaksin pada gambar 4.30. Sedangkan listing program ada pada lampiran berikut tampilan Menu Data Vaksin pada gambar 5.18.

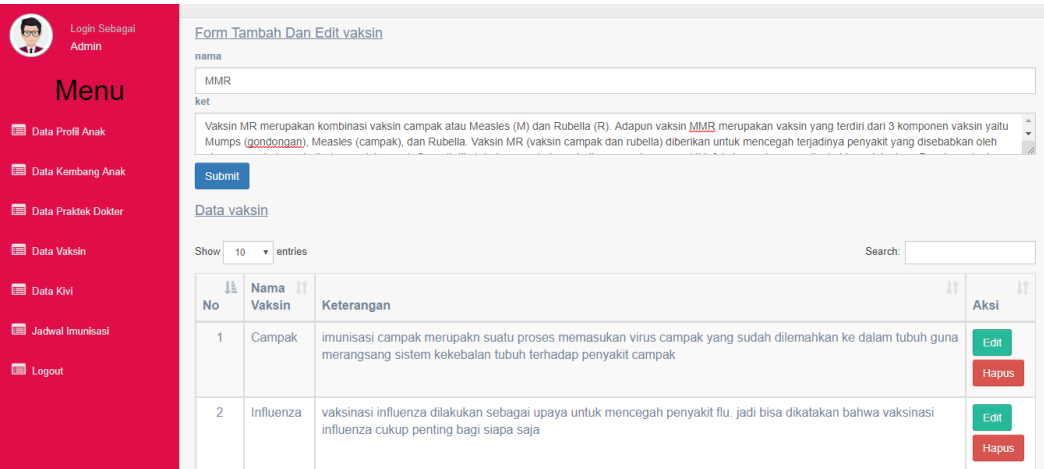

#### **Gambar 5.18 Menu Data Vaksin**

#### 19. Tampilan Menu Data KIPI

Pada halaman ini menampilkan data berita KIPI dan form tambah, edit, dan hapus data berita KIPI, terlihat Tampilan Menu Data KIPI ini merupakan implementasi dari rancangan Menu Data KIPI pada gambar 4.41. Sedangkan listing program ada pada lampiran tampilan Menu Data KIPI pada gambar 5.19.

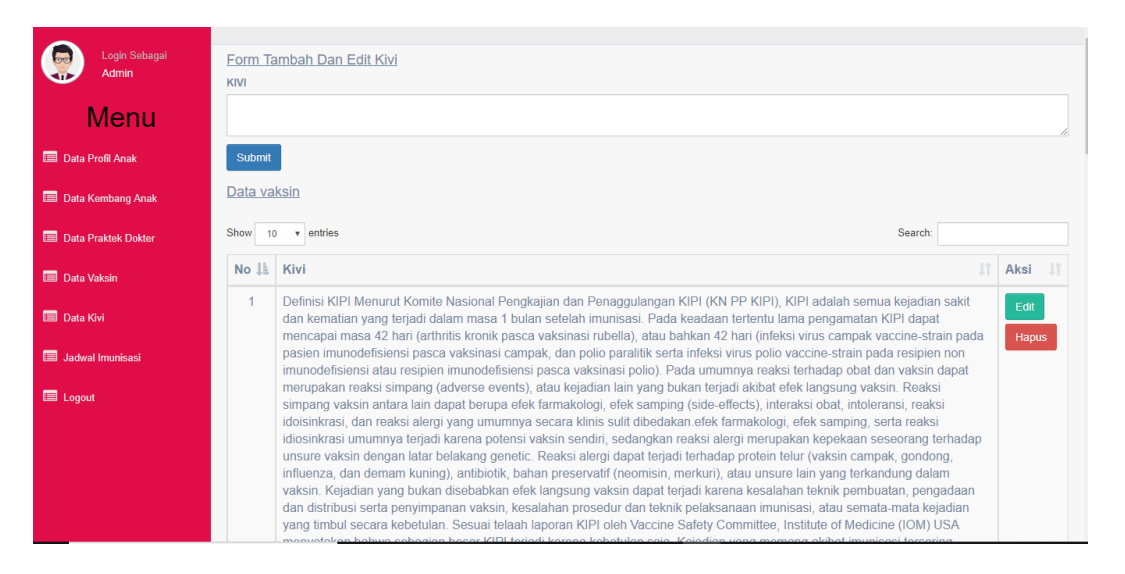

**Gambar 5.19 Menu Data KIPI**

#### 20. Tampilan Jadwal Imunisasi

Pada halaman ini menampilkan data Jadwal Imunisasi dan form tambah dan edit, data Jadwal Imunisasi. Tampilan Jadwal Imunisasi ini merupakan implementasi dari rancangan Menu Jadwal Imunisasi pada gambar 4.42. Sedangkan listing program ada pada lampiran, tampilan Menu Jadwal Imunisasi pada gambar 5.20.

| Login Sebagai<br>$\sqrt{2}$<br>Admin | <b>JADWAL IMUNISASI</b><br><b>Tanggal Imunisasi</b>                                                                        |  |  |  |  |  |
|--------------------------------------|----------------------------------------------------------------------------------------------------|--|--|--|--|--|
| <b>Menu</b>                          | 06/08/2018<br>Jam Mulai                                                                                                    |  |  |  |  |  |
| <b>Data Profil Anak</b>              | 08.00                                                                                                    |  |  |  |  |  |
| Data Kembang Anak                    | Jam Selesai<br>12.00                                                                                                    |  |  |  |  |  |
| <b>Data Praktek Dokter</b>           | Submit                                                                                                    |  |  |  |  |  |
| <b>Data Vaksin</b>                   | <b>DATA JADWAL IMUNISASI</b>                                                                                               |  |  |  |  |  |
| <b>Data Kivi</b>                     | Search:<br>Show<br>$\mathbf{v}$ entries<br>10                                                                              |  |  |  |  |  |
| Jadwal Imunisasi                     | $J\uparrow$<br><b>Jî</b><br><b>Jî</b><br>韭<br>1î<br><b>No</b><br><b>Tanggal Imunisasi</b><br>Jam Buka<br>Jam Tutup<br>Aksi |  |  |  |  |  |
| <b>Ed</b> Logout                     | 2018-07-09<br>08:00<br>12:00<br>4<br>Edit<br>Hapus                                                                         |  |  |  |  |  |

**Gambar 5.20 Menu Jadwal Imunisasi**

### **5.2. PENGUJIAN SISTEM**

Sebelum sebuah sistem siap untuk digunakan sebaiknya dilakukan pengujian terhadap sistem tersebut. Hal ini dilakukan untuk meminimalkan kesalahan atau eror dari sistem yang akan diterapkan, sehingga sistem ini dapat menjadi solusi bukan menjadi masalah baru.

#### **5.2.1. Pengujian Perangkat Keras**

Untuk mendukung kelancaran aplikasi yang dirancang maka aplikasi ini memerlukan perangkat keras. Perangkat keras digunakan untuk mendukung kinerja aplikasi operasi dan aplikasi. Adapun perangkat keras yang diperlukan adalah *smartphone* yang memiliki sistem operasi *android*.

#### **5.2.2. Pengujian Perangkat Lunak**

Selain membutuhkan perangkat keras, aplikasi ini juga memerlukan perangkat lunak. Adapun perangkat lunak yang digunakan untuk pengujian aplikasi adalah Sistem Operasi *Android 6.0.1 Marshmallow.*

#### **5.2.3. Pengujian Aplikasi**

1. Pengujian pada Login

Untuk mengetahui proses login berjalan dengan baik atau tidak, maka diperlukan suatu pengujian. Pengujian login di aplikasi ini terdiri dari login Admin. Hasil dari pengujian proses login yang telah dilakukan adalah sebagai berikut :

| N <sub>0</sub> | <b>Modul</b><br><b>Yang Diuji</b> | <b>Prosedur</b><br>Pengujian | <b>Masukan</b>                                           | Keluaran                                                      | <b>Hasil</b>                                                   | Kesi<br>mpul<br>an |
|----------------|-----------------------------------|------------------------------|----------------------------------------------------------|---------------------------------------------------------------|----------------------------------------------------------------|--------------------|
| 1              | Pengujian<br>pada login           | Jalankan<br>aplikasi         | input<br>nama dan<br>password<br>dengan<br>yang<br>salah | Menampilk<br>pesan<br>an<br>atau<br>nama<br>password<br>salah | Menam<br>pilkan<br>pesan<br>nama<br>atau<br>passwo<br>rd salah | Baik               |
| $\overline{2}$ | Pengujian<br>pada login           | Jalankan<br>aplikasi         | Input<br>nama dan<br>password<br>dengan<br>benar         | Menampilk<br>pesan<br>an<br>selamat<br>datang                 | Tampil<br>an<br>Menu<br>utama                                  | Baik               |

**Tabel 5.1 Tabel Pengujian Login**

# 2. Pengujian Pada Register

Pada tahap ini, dilakukan pengujian pada menu register untuk mengetahui apakah proses register berjalan dengan baik atau tidak. Hasil pengujian pada pada menu register dapat dilihat pada Tabel 5.2 :

| N <sub>o</sub> | <b>Modul</b><br><b>Yang Diuji</b> | <b>Prosedur</b><br>Pengujian | <b>Masukan</b>                                                                                        | Keluaran                                             | <b>Hasil</b>                                             | <b>Kesi</b><br>mpul<br>an |
|----------------|-----------------------------------|------------------------------|----------------------------------------------------------------------------------------------------|------------------------------------------------------|----------------------------------------------------------|---------------------------|
| 1              | Pengujian<br>pada<br>Register     | Klik tombol<br>register      | Input<br>nama, kata<br>kunci,<br>password<br>dan<br>konfirmasi<br>Password<br>dengan<br>yang<br>salah | Menampilk<br>pesan<br>an<br>password<br>tidak sesuai | Menam<br>pilkan<br>pesan<br>passwo<br>rd tidak<br>sesuai | Baik                      |

**Tabel 5.2 Tabel Pengujian Register**

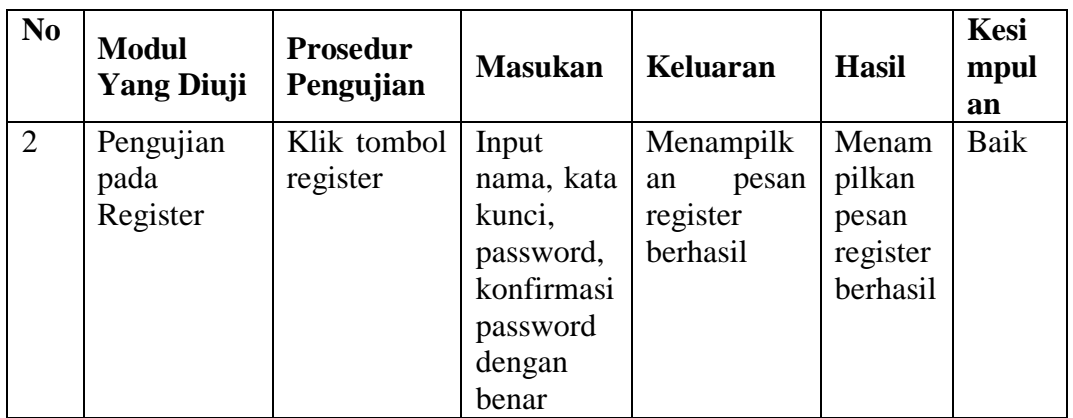

3. Pengujian Pada Lupa Password

Pada tahap ini, dilakukan pengujian pada menu lupa password untuk mengetahui apakah menu lupa password berjalan dengan baik atau tidak. Hasil pengujian pada menu lupa password dapat dilihat pada Tabel 5.3 :

**Tabel 5.3 Tabel Pengujian Lupa Password**

| N <sub>0</sub> | <b>Modul</b><br><b>Yang Diuji</b>     | <b>Prosedur</b><br>Pengujian    | <b>Masukan</b>                                                                                   | Keluaran                                                            | <b>Hasil</b>                                                       | Kesi<br>mpul<br>an |
|----------------|---------------------------------------|---------------------------------|--------------------------------------------------------------------------------------------------|---------------------------------------------------------------------|--------------------------------------------------------------------|--------------------|
| $\mathbf{1}$   | Pengujian<br>lupa<br>pada<br>password | Klik tombol<br>lupa<br>password | Input<br>nama, kata<br>kunci, pass<br>word dan<br>konfirmasi<br>password<br>dengan<br>yang salah | Menampilk<br>pesan<br>an<br>email<br>atau<br>kunci<br>kata<br>salah | Menam<br>pilkan<br>pesan<br>nama<br>atau<br>kata<br>kunci<br>salah | Baik               |
| 2              | Pengujian<br>pada<br>lupa<br>password | Klik tombol<br>lupa<br>password | Input<br>nama, kata<br>kunci,<br>password<br>dan<br>konfirmasi<br>password<br>dengan<br>benar    | Menampilk<br>pesan<br>an<br>update<br>berhasil                      | Menam<br>pilkan<br>pesan<br>update<br>berhasil                     | Baik               |

4. Pengujian Pada Menu Profil

Pada tahap ini, dilakukan pengujian pada Menu Profil untuk mengetahui apakah proses menu edit profil berjalan dengan baik atau tidak. Hasil pengujian pada menu profil dapat dilihat pada Tabel 5.4 :

| N <sub>0</sub> | <b>Modul</b><br><b>Yang Diuji</b>                 | <b>Prosedur</b><br>Pengujian  | <b>Masukan</b>                                  | <b>Keluaran</b>                                              | <b>Hasil</b>                                           | Kesi<br>mpul<br>an |
|----------------|---------------------------------------------------|-------------------------------|-------------------------------------------------|--------------------------------------------------------------|--------------------------------------------------------|--------------------|
| 1              | Pengujian<br>edit<br>pada<br>dan simpan<br>profil | Sudah<br>dalam menu<br>profil | Input data<br>profil<br>dengan<br>yang<br>salah | Menampilk<br>pesan<br>an<br>tidak<br>data<br>boleh<br>kosong | Menam<br>pilkan<br>pesan                               | Baik               |
| $\overline{2}$ | Pengujian<br>edit<br>pada<br>dan simpan<br>profil | Sudah<br>dalam menu<br>profil | Input data<br>profil<br>dengan<br>benar         | Menampilk<br>pesan<br>an<br>berhasil<br>simpan data          | Menam<br>pilkan<br>pesan<br>berhasil<br>simpan<br>data | Baik               |

**Tabel 5.4 Tabel Pengujian Menu Profil**

5. Pengujian Pada Menu Dashboard

Pada tahap ini, dilakukan pengujian pada Menu Dashboard untuk mengetahui apakah menu dashboard berjalan dengan baik atau tidak. Hasil pengujian pada Menu Dashboard dapat dilihat pada Tabel 5.5 :

**Tabel 5.1 Tabel Pengujian Menu Dashboard**

| N <sub>0</sub> | <b>Modul</b><br><b>Yang Diuji</b> | Prosedur<br>Pengujian | <b>Masukan</b> | Keluaran      | <b>Hasil</b> | Kesi<br>mpul<br>an |
|----------------|-----------------------------------|-----------------------|----------------|---------------|--------------|--------------------|
|                | Pengujian                         | Sudah                 | Klik menu      | Menampilk     | Menam        | Baik               |
|                | pada<br>menu                      | dalam                 | dashboard      | menu          | pilk         |                    |
|                | dashboard                         | keadaan               |                | jadwal        | menu         |                    |
|                |                                   | login                 |                | imunisasi     | jadwal       |                    |
|                |                                   |                       |                | dan $3(Tiga)$ | imunisa      |                    |
|                |                                   |                       |                | tempat        | dan<br>Sİ.   |                    |
|                |                                   |                       |                | praktek       | 3(Tiga)      |                    |

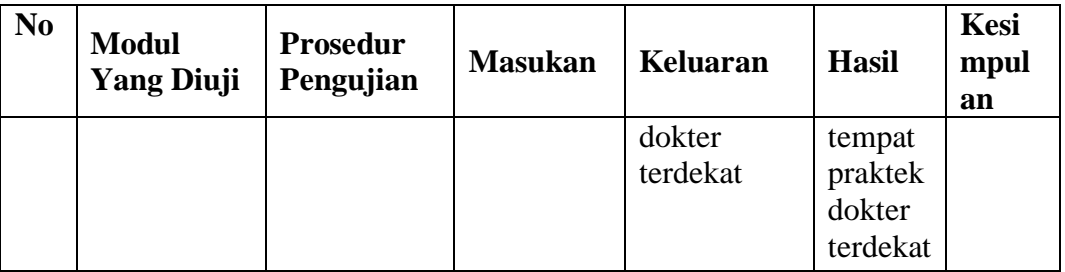

# 6. Pengujian Pada Menu Alaram

Pada tahap ini, dilakukan pengujian pada Menu Alaram untuk mengetahui apakah Menu Alaram berjalan dengan baik atau tidak. Hasil pengujian pada Menu Alaram dapat dilihat pada Tabel 5.6 :

**Tabel 5.6 Tabel Pengujian Menu Alaram**

| N <sub>0</sub> | <b>Modul</b><br><b>Yang Diuji</b>    | Prosedur<br>Pengujian         | <b>Masukan</b>       | Keluaran                                | <b>Hasil</b>                                | Kesi<br>mpul<br>an |
|----------------|--------------------------------------|-------------------------------|----------------------|-----------------------------------------|---------------------------------------------|--------------------|
|                | Pengujian<br>aktif<br>pada<br>alaram | Sudah<br>dalam menu<br>alaram | Input data<br>alaram | Menampilk<br>pesan<br>an<br>alarm aktif | Menam<br>pilkan<br>pesan<br>alaram<br>aktif | Baik               |

# 7. Pengujian Pada Menu Riwayat

Pada tahap ini, dilakukan pengujian pada Menu Riwayat untuk mengetahui apakah Menu Riwayat berjalan dengan baik atau tidak. Hasil pengujian pada menu riwayat dapat dilihat pada Tabel 5.7 :

| N <sub>0</sub> | <b>Modul</b><br><b>Yang Diuji</b> | <b>Prosedur</b><br>Pengujian       | <b>Masukan</b>       | <b>Keluaran</b>                            | <b>Hasil</b>                                | Kesi<br>mpul<br>an |
|----------------|-----------------------------------|------------------------------------|----------------------|--------------------------------------------|---------------------------------------------|--------------------|
|                | Pengujian<br>pada Menu<br>Riwayat | Sudah<br>dalam<br>keadaan<br>login | Klik Menu<br>Riwayat | Menampilk<br>data<br>an<br>Riwayat<br>anak | Menam<br>pilkan<br>data<br>Riwaya<br>t anak | Baik               |

**Tabel 5.7 Tabel Pengujian Menu Riwayat**

8. Pengujian Pada Menu Vaksin

Pada tahap ini, dilakukan pengujian pada modul menu vaksin untuk mengetahui apakah Menu Vaksin berjalan dengan baik atau tidak. Hasil pengujian pada menu vaksin dapat dilihat pada Tabel 5.8 :

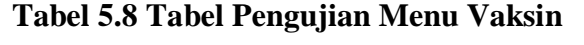

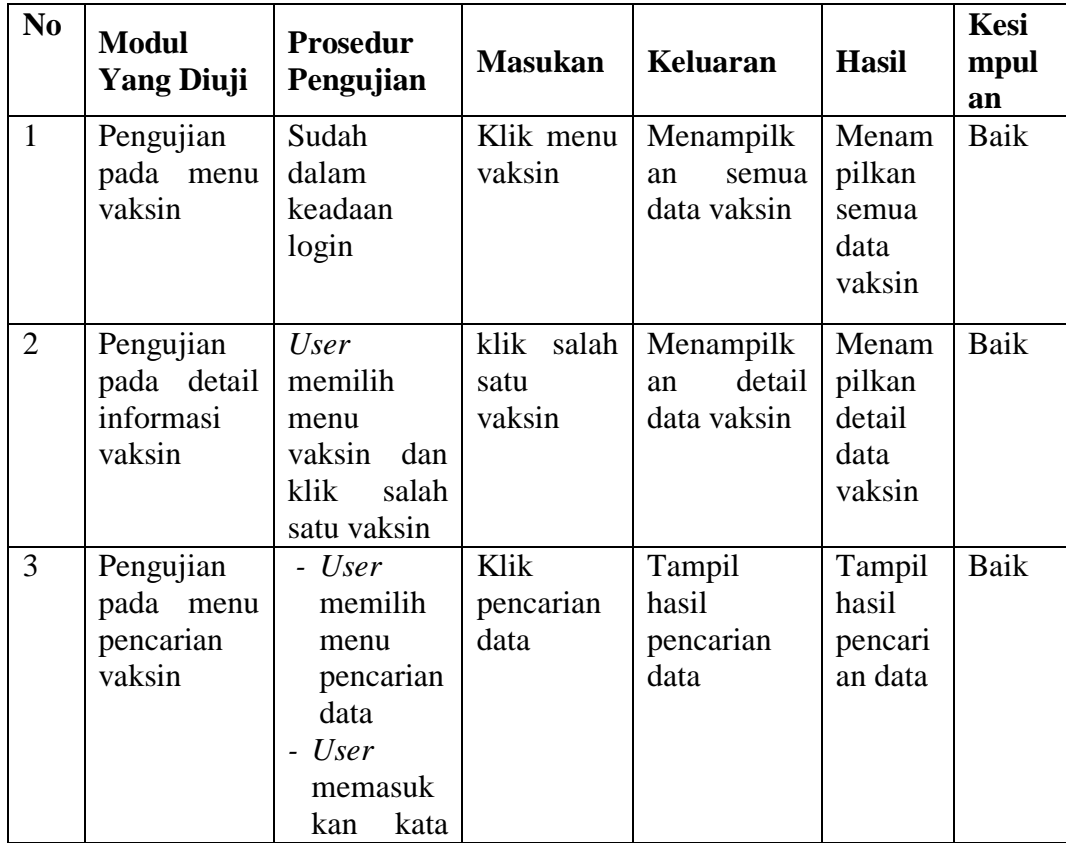

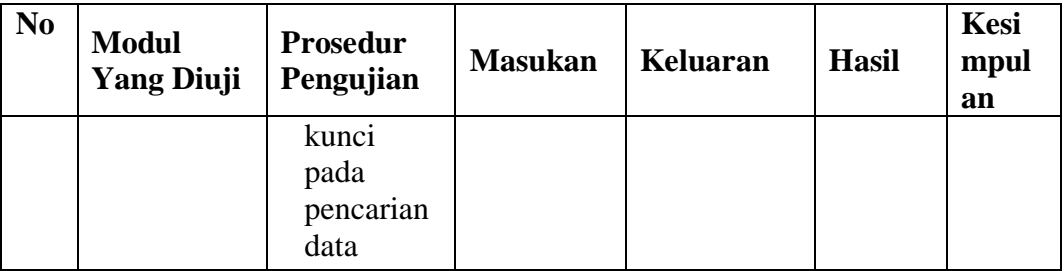

# 9. Pengujian Pada Menu KIPI

Pada tahap ini, dilakukan pengujian pada Menu KIPI untuk mengetahui apakah menu KIPI berjalan dengan baik atau tidak. Hasil pengujian pada Menu KIPI dapat dilihat pada Tabel 5.9 :

**Tabel 5.9 Tabel Pengujian Menu KIPI**

| N <sub>0</sub> | <b>Modul</b><br><b>Yang Diuji</b>        | <b>Prosedur</b><br>Pengujian   | <b>Masukan</b>           | Keluaran                               | <b>Hasil</b>                                    | Kesi<br>mpul<br>an |
|----------------|------------------------------------------|--------------------------------|--------------------------|----------------------------------------|-------------------------------------------------|--------------------|
|                | Pengujian<br>pada<br>menu<br><b>KIPI</b> | Udah dalam<br>keadaan<br>login | Klik menu<br><b>KIPI</b> | Menampilk<br>data<br>an<br><b>KIPI</b> | Menam<br>pilkan<br>semua<br>data<br><b>KIPI</b> | Baik               |

### 10. Pengujian Pada Menu Peraktek Dokter

Pada tahap ini, dilakukan pengujian pada Menu Peraktek Dokter untuk mengetahui apakah menu peraktek dokter berjalan dengan baik atau tidak. Hasil pengujian pada menu peraktek dokter dapat dilihat pada Tabel 5.10 :

| N <sub>0</sub> | <b>Modul</b><br><b>Yang Diuji</b>                           | <b>Prosedur</b><br>Pengujian                                                                                                 | <b>Masukan</b>                              | Keluaran                                                | <b>Hasil</b>                                                           | Kesi<br>mpul<br>an |
|----------------|-------------------------------------------------------------|----------------------------------------------------------------------------------------------------|---------------------------------------------|---------------------------------------------------------|------------------------------------------------------------------------|--------------------|
| $\mathbf{1}$   | Pengujian<br>pada menu<br>peraktek<br>dokter                | Udah dalam<br>keadaan<br>login                                                                                               | Klik menu<br>peraktek<br>dokter             | Menampilk<br>semua<br>an<br>data<br>peraktek<br>dokter  | Menam<br>pilkan<br>semua<br>data<br>perakte<br>$\mathbf k$<br>dokter   | Baik               |
| $\overline{2}$ | Pengujian<br>pada detail<br>informasi<br>peraktek<br>dokter | <b>User</b><br>memilih<br>menu<br>peraktek<br>dokter dan<br>salah<br>klik<br>satu<br>peraktek<br>dokter                      | klik<br>salah<br>satu<br>peraktek<br>dokter | Menampilk<br>detail<br>an<br>data<br>peraktek<br>dokter | Menam<br>pilkan<br>detail<br>data<br>perakte<br>$\mathbf{k}$<br>dokter | Baik               |
| 3              | Pengujian<br>pada menu<br>pencarian<br>peraktek<br>dokter   | $-$ User<br>memilih<br>menu<br>pencarian<br>data<br>$-$ User<br>memasuk<br>kata<br>kan<br>kunci<br>pada<br>pencarian<br>data | Klik<br>pencarian<br>data                   | Tampil<br>hasil<br>pencarian<br>data                    | Tampil<br>hasil<br>pencari<br>an data                                  | Baik               |

**Tabel 5.10 Tabel Pengujian Menu Peraktek Dokter**

# 11. Pengujian Pada Menu Login Admin

Pada tahap ini, dilakukan pengujian pada Menu Login Admin untuk mengetahui apakah menu login admin berjalan dengan baik atau tidak. Hasil pengujian pada menu login admin dapat dilihat pada Tabel 5.11 :

| N <sub>0</sub> | <b>Modul</b><br><b>Yang Diuji</b> | <b>Prosedur</b><br>Pengujian | <b>Masukan</b>                                           | Keluaran                                                      | <b>Hasil</b>                                                   | Kesi<br>mpul<br>an |
|----------------|-----------------------------------|------------------------------|----------------------------------------------------------|---------------------------------------------------------------|----------------------------------------------------------------|--------------------|
| 1              | Pengujian<br>pada login           | Jalankan<br>aplikasi         | input<br>nama dan<br>password<br>dengan<br>yang<br>salah | Menampilk<br>pesan<br>an<br>atau<br>nama<br>password<br>salah | Menam<br>pilkan<br>pesan<br>nama<br>atau<br>passwo<br>rd salah | Baik               |
| 2              | Pengujian<br>pada login           | Jalankan<br>aplikasi         | Input<br>nama dan<br>password<br>dengan<br>benar         | Menampilk<br>pesan<br>an<br>selamat<br>datang                 | Tampil<br>an<br>Menu<br>utama                                  | Baik               |

**Tabel 5.11 Tabel Pengujian Menu Login Admin**

#### 12. Pengujian Pada Menu Data Kembang Anak

Pada tahap ini, dilakukan pengujian pada Menu Data Kembang Anak untuk mengetahui apakah Menu Data Kembang Anak berjalan dengan baik atau tidak. Hasil pengujian pada menu data kembang anak dapat dilihat pada Tabel 5.12 :

| N <sub>0</sub> | <b>Modul</b><br><b>Yang Diuji</b>                 | <b>Prosedur</b><br>Pengujian | <b>Masukan</b>                       | <b>Keluaran</b>                                     | <b>Hasil</b>                                               | Kesi<br>mpul<br>an |
|----------------|---------------------------------------------------|------------------------------|--------------------------------------|-----------------------------------------------------|------------------------------------------------------------|--------------------|
| $\mathbf{1}$   | Pengujian<br>pada menu<br>data<br>kembang<br>anak | Sudah login                  | Klik menu<br>data<br>kembang<br>anak | Menampilk<br>an data dan<br>form<br>kembang<br>anak | Menam<br>pilkan<br>data<br>dan<br>form<br>kemban<br>g anak | Baik               |

**Tabel 5.12 Tabel Pengujian Menu Data Kembang Anak**

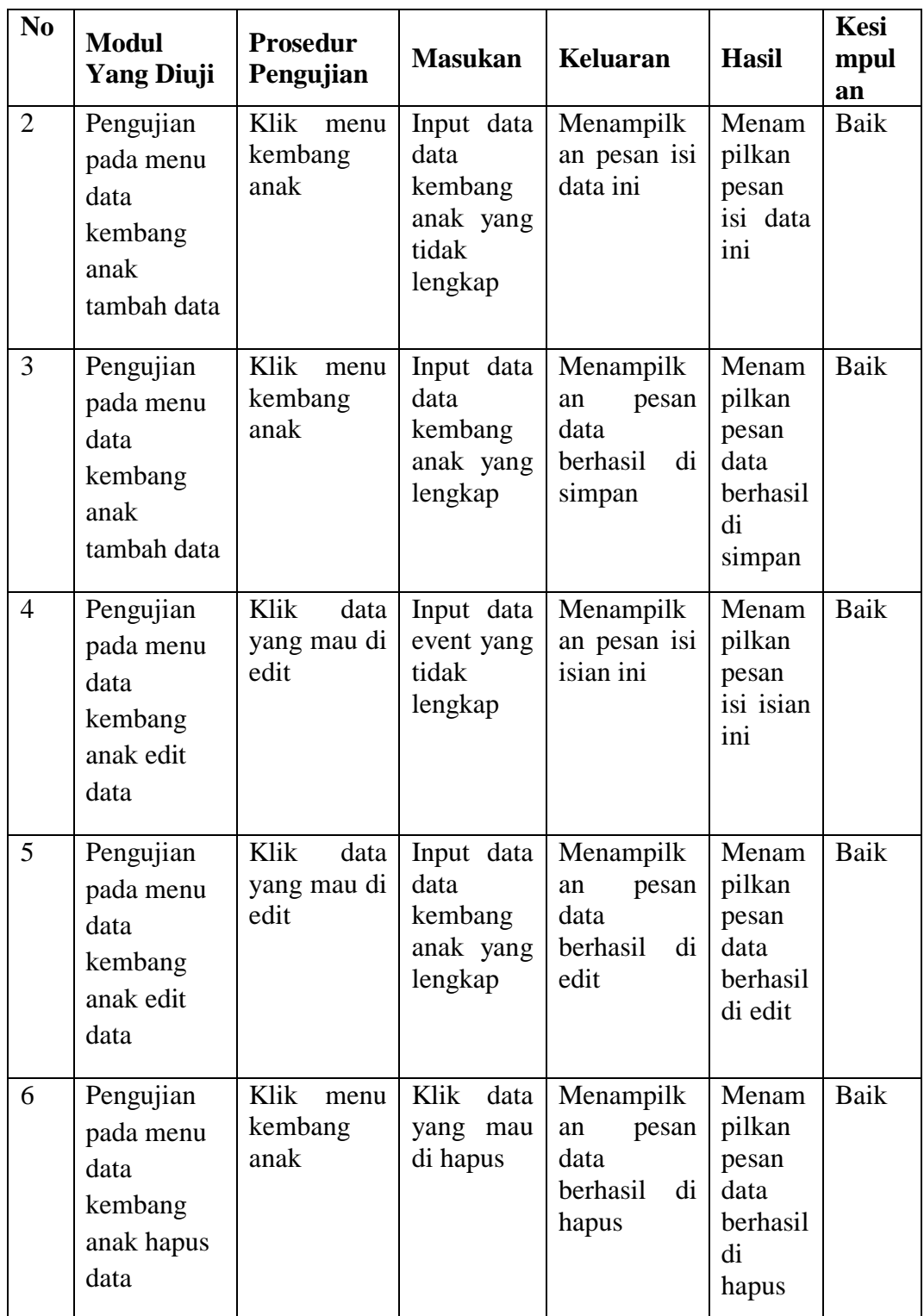

13. Pengujian Pada Menu Data Peraktek Dokter

Pada tahap ini, dilakukan pengujian pada Menu Data Peraktek Dokter untuk mengetahui apakah menu data peraktek dokter berjalan dengan baik atau tidak. Hasil pengujian pada menu data peraktek dokter dapat dilihat pada Tabel 5.13 :

| N <sub>0</sub> | <b>Modul</b><br><b>Yang Diuji</b>                                   | <b>Prosedur</b><br>Pengujian        | <b>Masukan</b>                                           | <b>Keluaran</b>                                              | <b>Hasil</b>                                                 | <b>Kesi</b><br>mpul<br>an |
|----------------|---------------------------------------------------------------------|-------------------------------------|----------------------------------------------------------|--------------------------------------------------------------|--------------------------------------------------------------|---------------------------|
| $\mathbf{1}$   | Pengujian<br>pada menu<br>data praktek<br>dokter                    | Sudah login                         | Klik menu<br>praktek<br>dokter                           | Menampilk<br>an data dan<br>form<br>praktek<br>dokter        | Menam<br>pilkan<br>data<br>dan<br>form<br>praktek<br>dokter  | Baik                      |
| $\overline{2}$ | Pengujian<br>pada menu<br>data<br>peraktek<br>dokter<br>tambah data | Klik<br>menu<br>praktek<br>dokter   | Input data<br>praktek<br>dokter<br>yang tidak<br>lengkap | Menampilk<br>an pesan isi<br>data ini                        | Menam<br>pilkan<br>pesan<br>isi data<br>ini                  | <b>Baik</b>               |
| $\overline{3}$ | Pengujian<br>pada menu<br>data<br>peraktek<br>dokter<br>tambah data | Klik<br>menu<br>praktek<br>dokter   | Input data<br>peraktek<br>dokter<br>yang<br>lengkap      | Menampilk<br>pesan<br>an<br>data<br>berhasil<br>di<br>simpan | Menam<br>pilkan<br>pesan<br>data<br>berhasil<br>di<br>simpan | <b>Baik</b>               |
| $\overline{4}$ | Pengujian<br>pada menu<br>data praktek<br>dokter edit<br>data       | Klik<br>data<br>yang mau di<br>edit | Input data<br>praktek<br>dokter<br>yang tidak<br>lengkap | Menampilk<br>an pesan isi<br>data ini                        | Menam<br>pilkan<br>pesan<br>isi data<br>ini                  | <b>Baik</b>               |

**Tabel 5.13 Tabel Pengujian Menu Data Praktek Dokter**

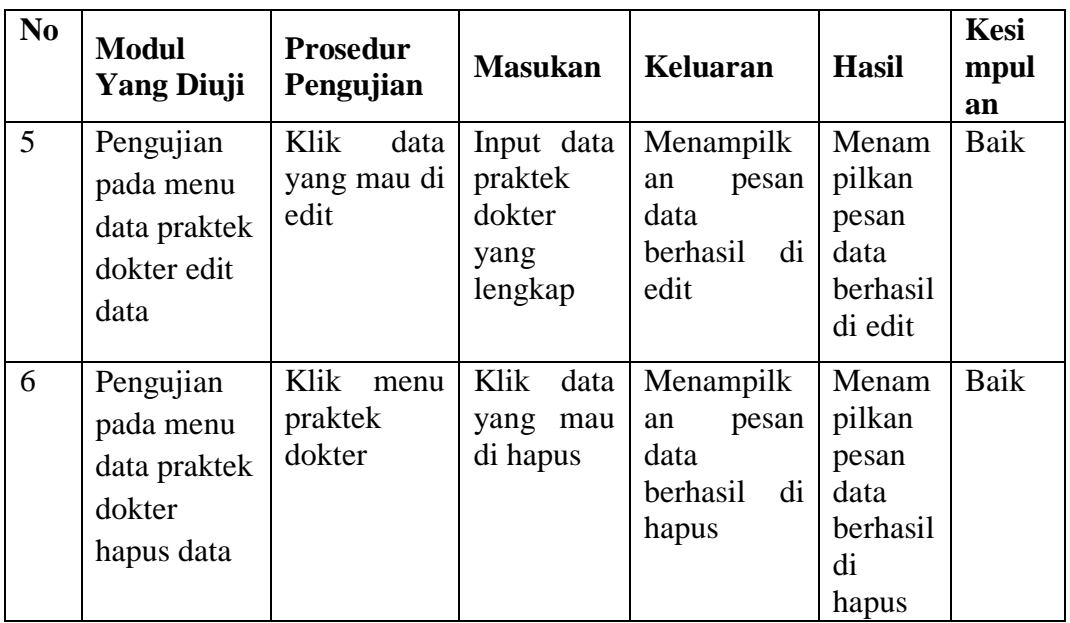

# 14. Pengujian Pada Menu Data Vaksin

Pada tahap ini, dilakukan pengujian pada Menu Data Vaksin untuk mengetahui apakah Menu Data Vaksin berjalan dengan baik atau tidak. Hasil pengujian pada menu data vaksin dapat dilihat pada Tabel 5.14 :

| N <sub>0</sub> | <b>Modul</b><br><b>Yang Diuji</b>                    | <b>Prosedur</b><br>Pengujian | <b>Masukan</b>                                        | <b>Keluaran</b>                                    | <b>Hasil</b>                                             | <b>Kesi</b><br>mpul<br>an |
|----------------|------------------------------------------------------|------------------------------|-------------------------------------------------------|----------------------------------------------------|----------------------------------------------------------|---------------------------|
| $\mathbf{1}$   | Pengujian<br>pada menu<br>data vaksin                | Sudah login                  | Klik menu<br>data<br>vaksin                           | Menampilk<br>an data dan<br>data<br>form<br>vaksin | Menam<br>pilkan<br>data<br>dan<br>form<br>data<br>vaksin | Baik                      |
| $\overline{2}$ | Pengujian<br>pada menu<br>data vaksin<br>tambah data | Klik<br>menu<br>data vaksin  | Input data<br>data<br>vaksin<br>yang tidak<br>lengkap | Menampilk<br>an pesan isi<br>data ini              | Menam<br>pilkan<br>pesan<br>isi data<br>ini              | Baik                      |

**Tabel 5.14 Tabel Pengujian Menu Data Vaksin**

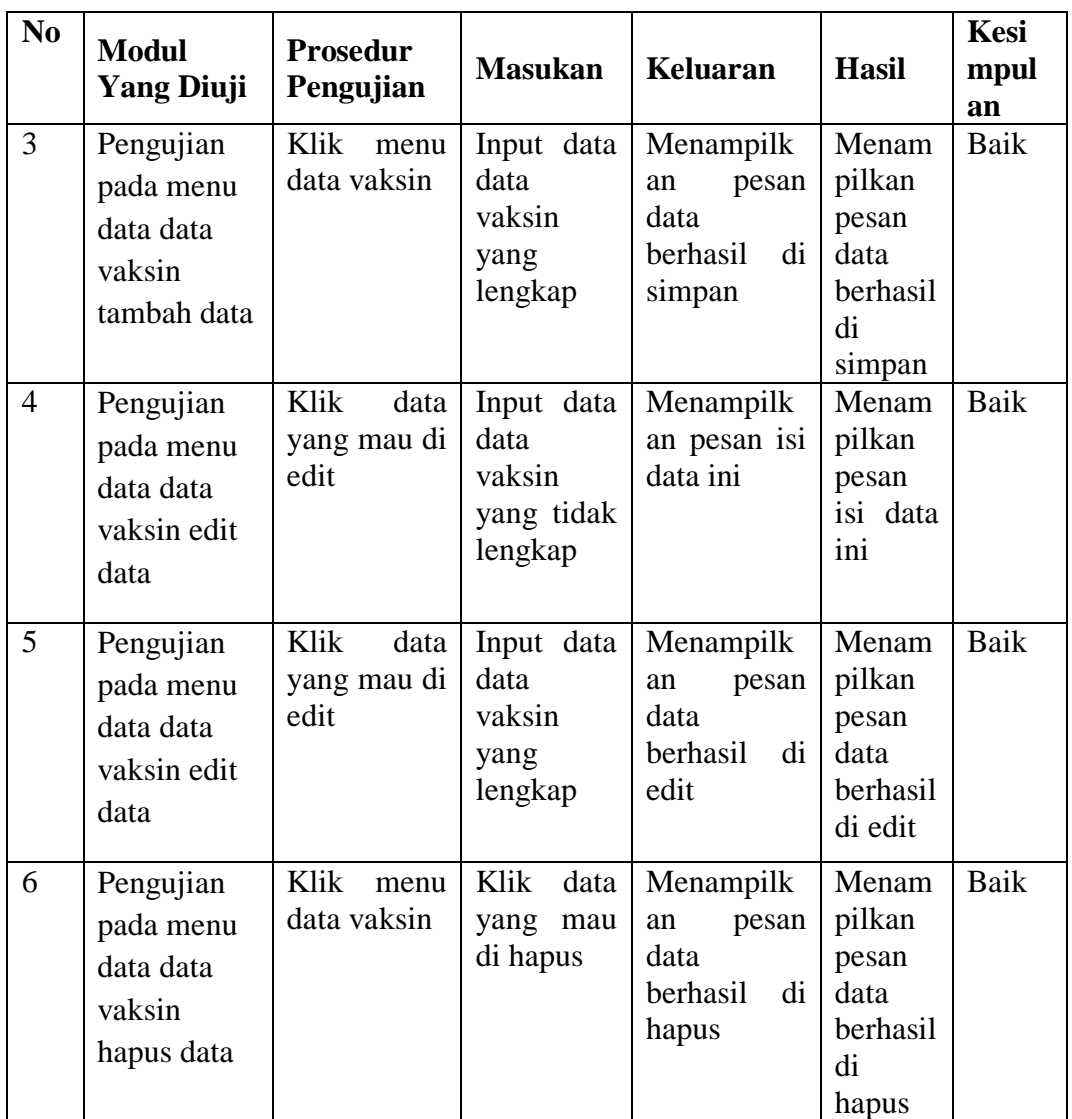

# 15. Pengujian Pada Menu Data KIPI

Pada tahap ini, dilakukan pengujian pada Menu Data KIPI untuk mengetahui apakah menu data KIPI berjalan dengan baik atau tidak. Hasil pengujian pada Menu Data KIPI dapat dilihat pada Tabel 5.15 :

| N <sub>0</sub> | <b>Modul</b>                                       | <b>Prosedur</b>                     |                                              |                                                              |                                                              | Kesi |
|----------------|----------------------------------------------------|-------------------------------------|----------------------------------------------|--------------------------------------------------------------|--------------------------------------------------------------|------|
|                | <b>Yang Diuji</b>                                  | Pengujian                           | <b>Masukan</b>                               | Keluaran                                                     | <b>Hasil</b>                                                 | mpul |
|                |                                                    |                                     |                                              |                                                              |                                                              | an   |
| $\mathbf{1}$   | Pengujian<br>pada menu<br>data KIPI                | Sudah login                         | Klik menu<br>event                           | Menampilk<br>an data dan<br>form event                       | Menam<br>pilkan<br>data<br>dan<br>form<br>event              | Baik |
| $\overline{2}$ | Pengujian<br>pada menu<br>data KIPI<br>tambah data | Klik<br>menu<br><b>KIPI</b>         | Input data<br>event yang<br>tidak<br>lengkap | Menampilk<br>an pesan isi<br>data ini                        | Menam<br>pilkan<br>pesan<br>isi data<br>ini                  | Baik |
| 3              | Pengujian<br>pada menu<br>data KIPI<br>tambah data | Klik<br>menu<br><b>KIPI</b>         | Input data<br>KIPI yang<br>lengkap           | Menampilk<br>pesan<br>an<br>data<br>berhasil<br>di<br>simpan | Menam<br>pilkan<br>pesan<br>data<br>berhasil<br>di<br>simpan | Baik |
| $\overline{4}$ | Pengujian<br>pada menu<br>data KIPI<br>edit data   | Klik<br>data<br>yang mau di<br>edit | Input data<br>KIPI yang<br>tidak<br>lengkap  | Menampilk<br>an pesan isi<br>data ini                        | Menam<br>pilkan<br>pesan<br>isi data<br>ini                  | Baik |
| 5              | Pengujian<br>pada menu<br>data KIPI<br>edit data   | Klik<br>data<br>yang mau di<br>edit | Input data<br>KIPI yang<br>lengkap           | Menampilk<br>pesan<br>an<br>data<br>berhasil<br>di<br>edit   | Menam<br>pilkan<br>pesan<br>data<br>berhasil<br>di edit      | Baik |
| 6              | Pengujian<br>pada menu<br>data KIPI<br>hapus data  | Klik<br>menu<br><b>KIPI</b>         | Klik<br>data<br>yang mau<br>di hapus         | Menampilk<br>pesan<br>an<br>data<br>berhasil<br>di<br>hapus  | Menam<br>pilkan<br>pesan<br>data<br>berhasil<br>di<br>hapus  | Baik |

**Tabel 5.15 Tabel Pengujian Menu Data KIPI**

16. Pengujian Pada Menu Jadwal Imunisasi

Pada tahap ini, dilakukan pengujian pada Menu Jadwal Imunisasi untuk mengetahui apakah menu jadwal imunisasi berjalan dengan baik atau tidak. Hasil pengujian pada menu jadwal imunisasi dapat dilihat pada Tabel 5.16 :

| N <sub>0</sub> | <b>Modul</b><br><b>Yang Diuji</b>                                 | <b>Prosedur</b><br>Pengujian        | <b>Masukan</b>                                             | Keluaran                                                     | <b>Hasil</b>                                                 | <b>Kesi</b><br>mpul<br>an |
|----------------|-------------------------------------------------------------------|-------------------------------------|------------------------------------------------------------|--------------------------------------------------------------|--------------------------------------------------------------|---------------------------|
| $\mathbf{1}$   | Pengujian<br>pada menu<br>jadwal<br>imunisasi                     | Sudah login                         | Klik menu<br>jadwal<br>imunisasi                           | Menampilk<br>an data dan<br>form jadwal<br>imunisasi         | Menam<br>pilkan<br>data<br>dan<br>form<br>event              | Baik                      |
| $\overline{2}$ | Pengujian<br>pada menu<br>data jadwal<br>imunisasi<br>tambah data | Klik<br>menu<br>jadwal<br>imunisasi | Input data<br>jadwal<br>imunisasi<br>yang tidak<br>lengkap | Menampilk<br>an pesan isi<br>data ini                        | Menam<br>pilkan<br>pesan<br>isi data<br>ini                  | Baik                      |
| 3              | Pengujian<br>pada menu<br>data jadwal<br>imunisasi<br>tambah data | Klik<br>menu<br>jadwal<br>imunisasi | Input data<br>jadwal<br>imunisasi<br>yang<br>lengkap       | Menampilk<br>pesan<br>an<br>data<br>berhasil<br>di<br>simpan | Menam<br>pilkan<br>pesan<br>data<br>berhasil<br>di<br>simpan | Baik                      |
| $\overline{4}$ | Pengujian<br>pada menu<br>data jadwal<br>imunisasi<br>edit data   | Klik<br>data<br>yang mau di<br>edit | Input data<br>jadwal<br>imunisasi<br>yang tidak<br>lengkap | Menampilk<br>an pesan isi<br>data ini                        | Menam<br>pilkan<br>pesan<br>isi data<br>ini                  | <b>Baik</b>               |

**Tabel 5.16 Tabel Pengujian Menu Jadwal Imunisasi**

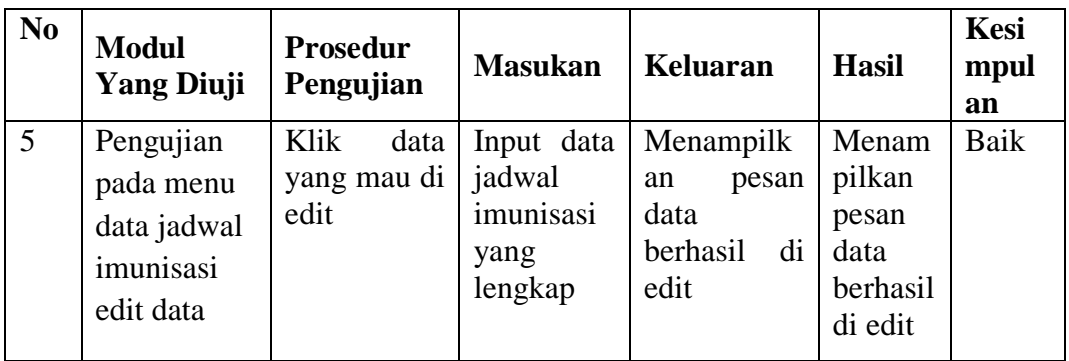

### **5.3. ANALISIS YANG DICAPAI OLEH SISTEM**

Dari hasil pengujian aplikasi terdapat hasil yang dicapai oleh sistem aplikasi Pengigat Jadwal Imunisasi Berbasis Android ini adalah sebegai berikut :

- 1. Aplikasi ini dapat menampilkan Jadwal Imunisasi dan memiliki notifikasi sebagai media *reminder* atau pengingat jadwal Imunisasi, juga mampu menampilkan perkembangan tumbuh kembang anak.
- 2. Sistem ini memiliki fitur dan desain yang menarik sehingga memudahkan user dalam menggunakan aplikasi ini.
- 3. Sistem mampu menampilkan informasi Vaksin Imunisasi yang di berikan.
- 4. Sistem mampu menampilkan Informasi tempat praktek Dokter.
- 5. Sistem mampu menampilkan Informasi tentang Kejadian Ikutan Paska Imunisasi (KIPI)

# **5.4. KELEBIHAN DAN KEKURANGAN SISTEM**

Dari hasil pengujian yang telah dilaksanakan dan telah didapat hasil dari pengujian sistem aplikasi pengigat jadwal imunisasi maka didapatkah kekurangan dan kelebihan dari aplikasi sebagai berikut

### **5.4.1. Kelebihan Sistem**

- 1. Memiliki tampilan yang lebih menarik yang di rancang dengan antar muka yang mudah di mengerti (*user friendly*).
- 2. Sistem mampu menampilkan informasi Vaksin Imunisasi yang di berikan.
- 3. Memiliki fitur pencarian sehingga dapat lebih mudah dalam melakukan pencarian data
- 4. Tidak perlu memerlukan spesifikasi ponsel yang tinggi.

## **5.4.2. Kekurangan Sistem**

- 1. Tidak dapat menampilkan data jika aplikasi tidak terhubung ke *server*
- 2. Hanya bisa di jalankan di sistem operasi android.